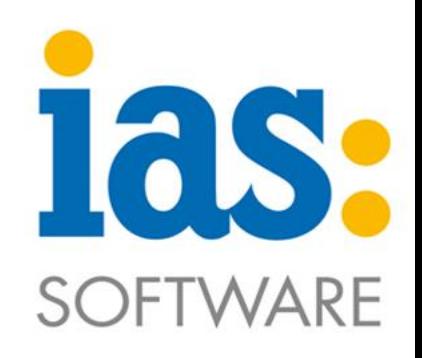

### www.ias-web.de

#### **Skorpio X4 W-LAN Konfiguration**

Anleitung zur Konfiguration

### **Inhalt**

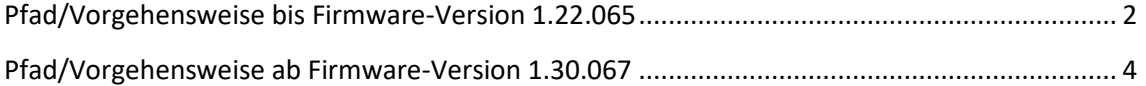

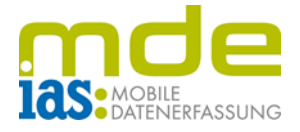

#### <span id="page-1-0"></span>**Pfad/Vorgehensweise bis Firmware-Version 1.22.065**

**Empfehlung**: Der W-LAN-Schlüssel (Passwort) sollte, wenn möglich, zur besseren Eingabe vorher als Barcode ausgedruckt werden (erstellbar mit einem gewöhnlichen Barcode-Generator im Internet).

**Hinweis***:* Die WLAN-Einstellungen lassen sich **nicht** über das Control Panel (Systemsteuerung) einrichten!

- Im Desktop in der Taskleiste Doppelklick auf das Verbindungssymbol
- **Hinweis**: Die Taskleiste ist über die Funktionstaste **F10** aufrufbar, wenn der der Scanner zuvor richtig konfiguriert wurde (siehe dazu das Dokument Skorpio X4 *Grundkonfiguration*)

• Register *Main* auswählen

mittels Schaltfläche *SCAN LIST* nach dem entsprechenden W-LAN-Netz suchen.

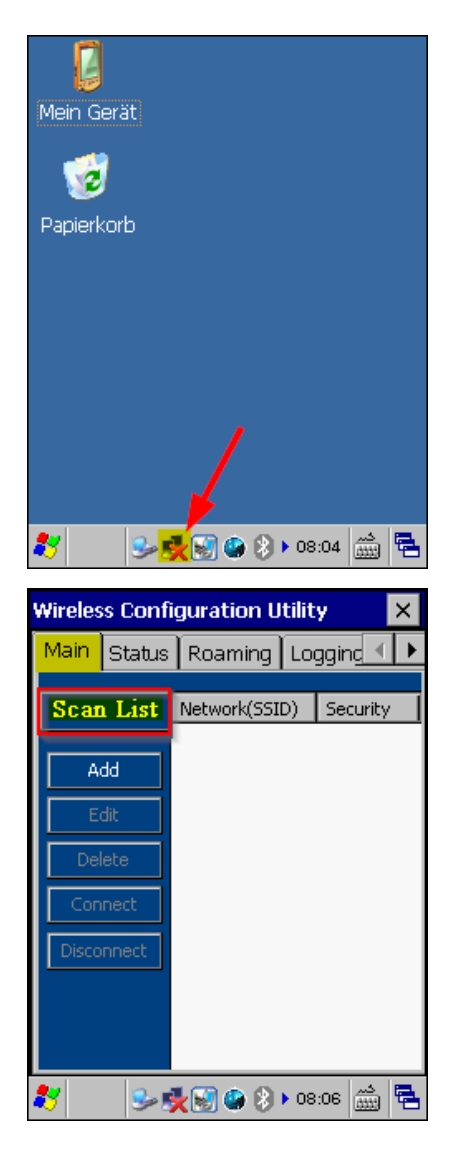

**C** IAS Vollmond GmbH **Seite 2 von 5** and 5 and 5 and 5 and 5 and 5 and 5 and 5 and 5 and 5 and 5 and 5 and 5 and 5 and 5 and 5 and 5 and 5 and 5 and 5 and 5 and 5 and 5 and 5 and 5 and 5 and 5 and 5 and 5 and 5 and 5 and Alfred-Nobel-Allee 41 Version 1.2. 13 D-66793 Saarwellingen

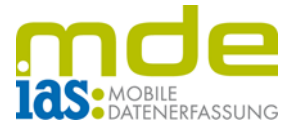

• Das entsprechende W-LAN-Netz per Doppelklick auswählen.

• In der Zeile *Security Key* den W-LAN-Schlüssel eingeben (bzw. abscannen).

Bei Aktivierung des Hakens unter *Show Characters* ist der W-LAN-Key bei der Eingabe als Klartext erkennbar.

- Bearbeitung mittels Schaltfläche *OK* abschließen.
- Maske mittels Schaltfläche *X* verlassen.

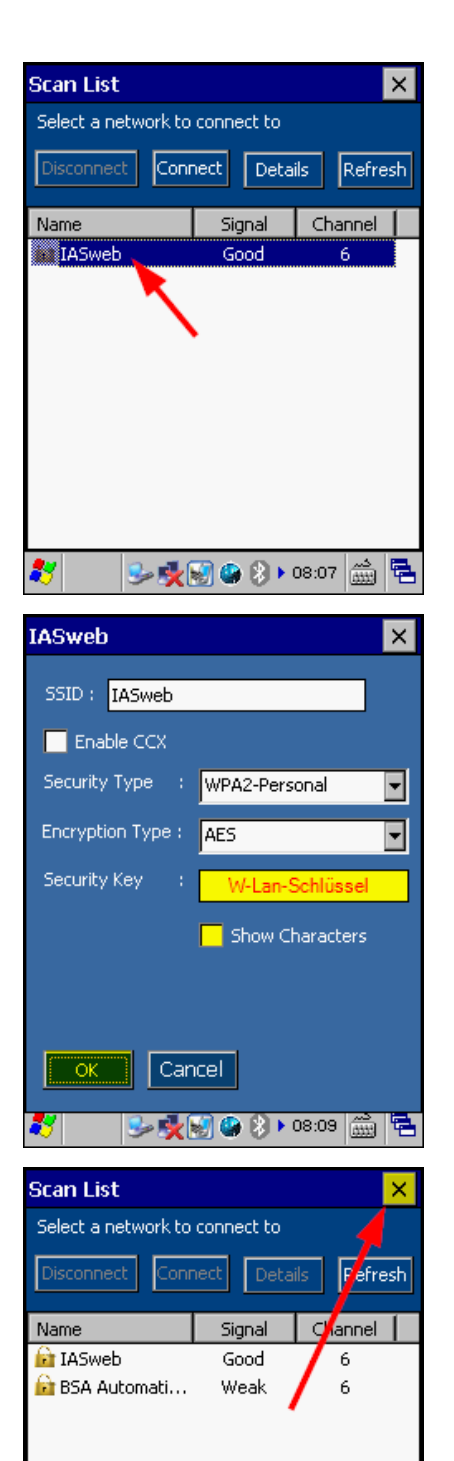

**C** IAS Vollmond GmbH **Seite 3 von 5** and 5 and 5 and 5 and 5 and 5 and 5 and 5 and 5 and 5 and 5 and 5 and 5 and 5 and 5 and 5 and 5 and 5 and 5 and 5 and 5 and 5 and 5 and 5 and 5 and 5 and 5 and 5 and 5 and 5 and 5 and Alfred-Nobel-Allee 41 Version 1.2. 13 D-66793 Saarwellingen

93 M & 8 D 8:17 ...

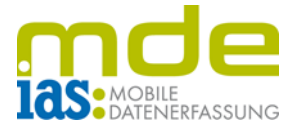

• Die Verbindung erfolgt in der Regel sofort.

WLAN-Konfiguration mittels Schaltfläche *X* verlassen.

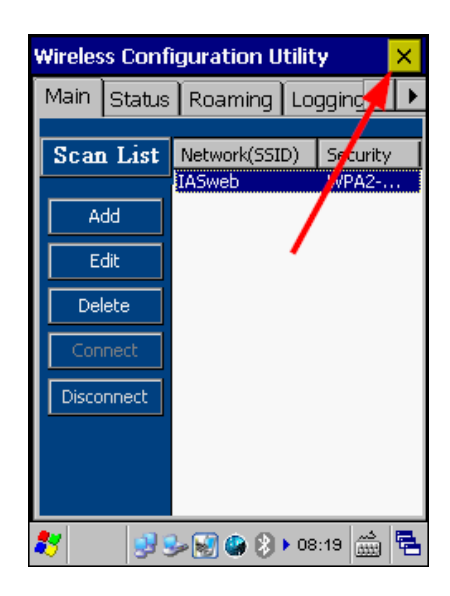

#### <span id="page-3-0"></span>**Pfad/Vorgehensweise ab Firmware-Version 1.30.067**

- Vom Desktop aus die Systemsteuerung aufrufen und das Symbol WI-FI auswählen.
- Control My Device Panel Wi-Fi
- Im Register *Main* mittels Schaltfläche *SCAN* nach dem entsprechenden W-LAN-Netz scannen

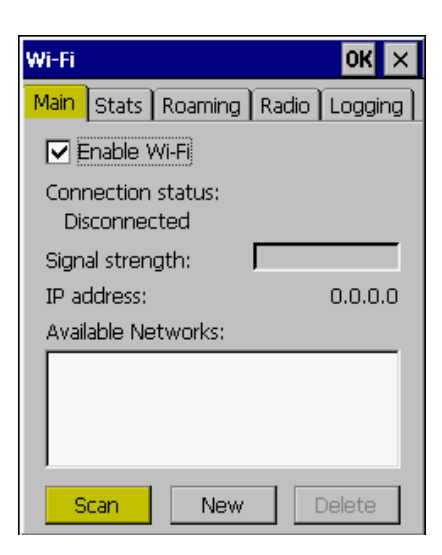

**C** IAS Vollmond GmbH **Seite 4 von 5** and 5 and 5 and 5 and 5 and 5 and 5 and 5 and 5 and 5 and 5 and 5 and 5 and 5 and 5 and 5 and 5 and 5 and 5 and 5 and 5 and 5 and 5 and 5 and 5 and 5 and 5 and 5 and 5 and 5 and 5 and Alfred-Nobel-Allee 41 Version 1.2. 13 D-66793 Saarwellingen

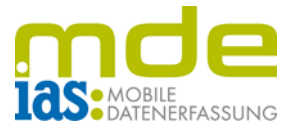

• Das entsprechende W-LAN-Netz auswählen und mittels Schaltfläche *CONNECT* anlegen (alternativ: Doppelklick auf das entsprechende W-LAN-Netz)

- In der Zeile *Passphrase* den W-LAN-Schlüssel eingeben (bzw. abscannen)
- Vorgang in der Zeile *Confirm passphrase* wiederholen
- Vorgang mittels Schaltfläche *OK* rechts oben abschließen
- **Hinweis**: je nach Firmware ist der W-LAN-Key bei der Eingabe nicht verschlüsselt, sondern als Klartext erkennbar
- Der Scanner wählt sich ins entsprechende W-LAN-Netz sofort ein (Dauer ca. 30 Sekunden, wenn Netz verfügbar) der Status wechselt auf *Connected to ... (Profilname)*
- Einrichtung mittels *OK* abschließen.

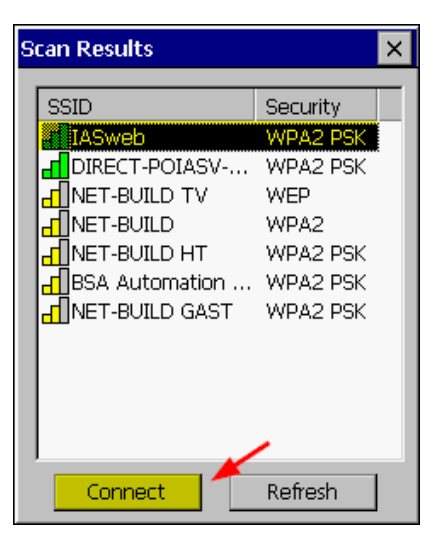

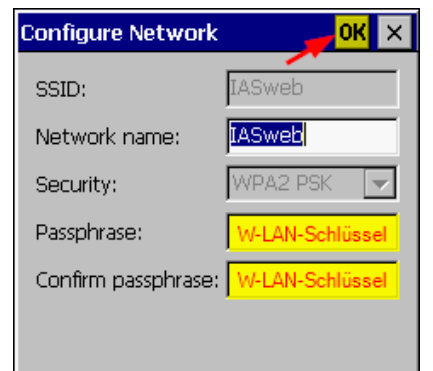

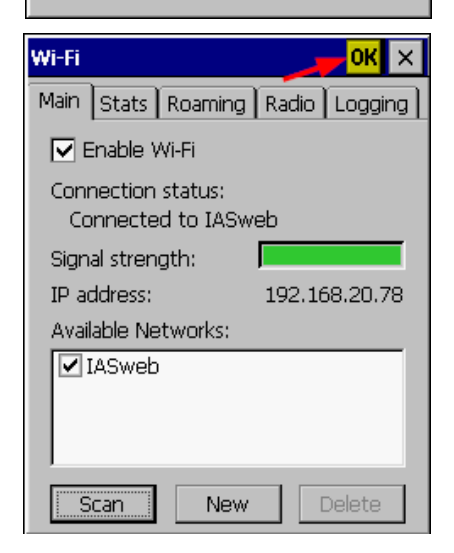

**C** IAS Vollmond GmbH **Seite 5 von 5** and 5 von 5 and 5 von 5 and 5 von 5 and 5 von 5 and 5 von 5 and 5 von 5 and 5 von 5 and 5 von 5 and 5 von 5 and 5 von 5 and 5 von 5 and 5 von 5 and 5 von 5 and 5 von 5 and 5 von 5 and Alfred-Nobel-Allee 41 Version 1.2. 13 D-66793 Saarwellingen